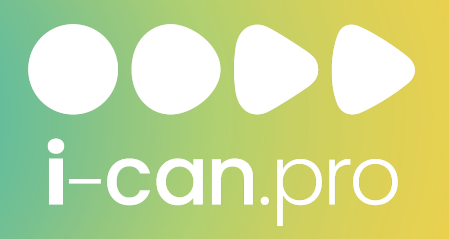

Инструкция по работе с ZOOM

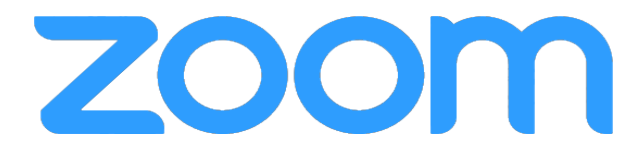

• Как скачать программу.

#### 1. Скачайте программу Zoom на компьютер или мобильное устройство.

Ссылка для скачивания на компьютер.

С мобильного устройства приложение можно найти в Play Маркете или App Store по запросу Zoom.

2. Устанавливаем и запускаем приложение.

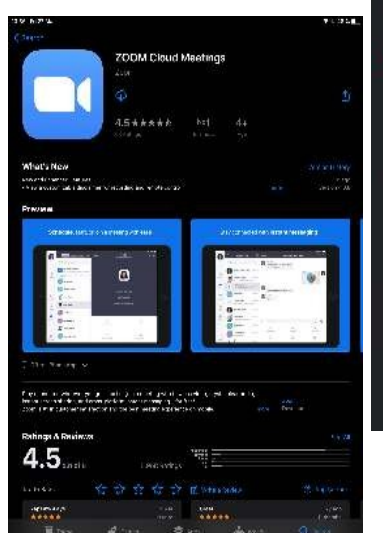

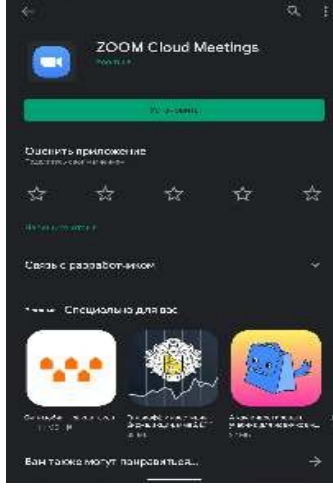

**ODDD** i-can.pro

 $2200$ 

 $0.95$ 

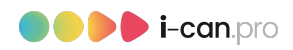

#### 3. Подключаемся к конференции.

Регистрироваться в приложении не нужно.

Далее переходим в сообщение, которое было выслано с данными и ссылкой на конференцию. Можно просто нажать на ссылку, которую вам пришлет организатор.

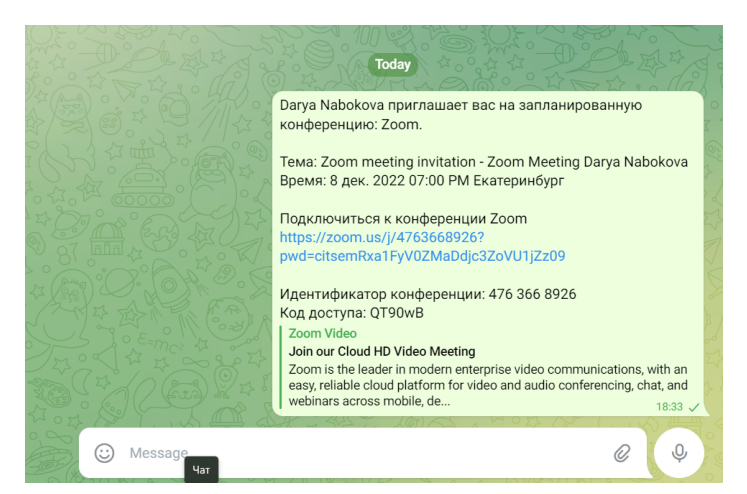

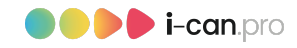

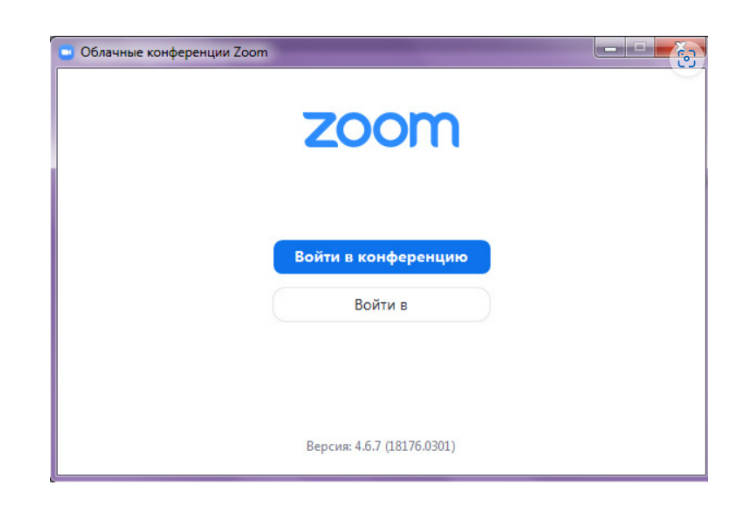

На компьютере откроется браузер, предложит открыть приложение Zoom и автоматически присоединиться к конференции. На мобильных устройствах сразу откроется приложение Zoom.

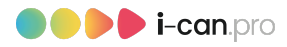

Если первый способ по какойлибо причине не работает – откройте установленное приложение Zoom и нажмите «Войти в конференцию».

В открывшееся окно введите идентификатор конференции, а также имя. Затем нажмите «Войти в конференцию», и вводим пароль конференции, нажимаем «ОК» или «Подключиться». Идентификатор и пароль были присланы в одном сообщении со ссылкой на конференцию.

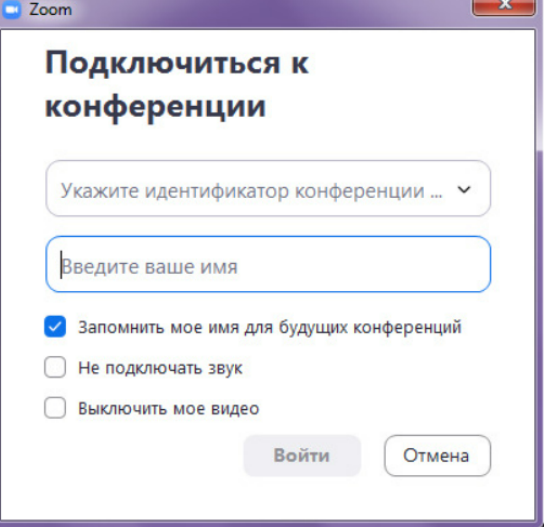

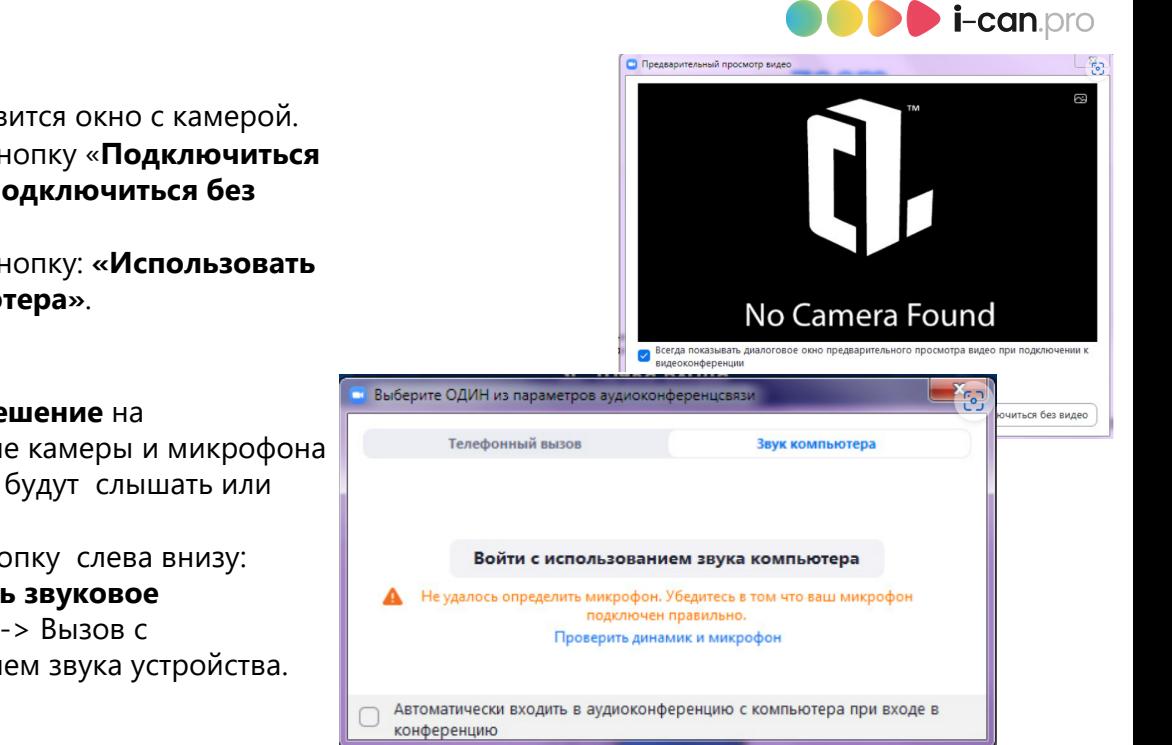

### На компьютере:

Перед вами появится окно с камерой.

- нажмите на кнопку «Подключиться с видео»/ «Подключиться без видео»,
- нажмите на кнопку: «Использовать звук компьютера».
- На телефоне:
	- выдаем разрешение на использование камеры и микрофона (иначе вас не будут слышать или видеть).
	- нажимаем кнопку слева внизу: «Подключить звуковое устройство» -> Вызов с использованием звука устройства.

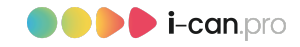

Интерфейс программы. Интерфейс программы Zoom одинаков для использования как с компьютера, так и с телефона.

Внизу окна располагаются управляющие кнопки программы. Слева направо:

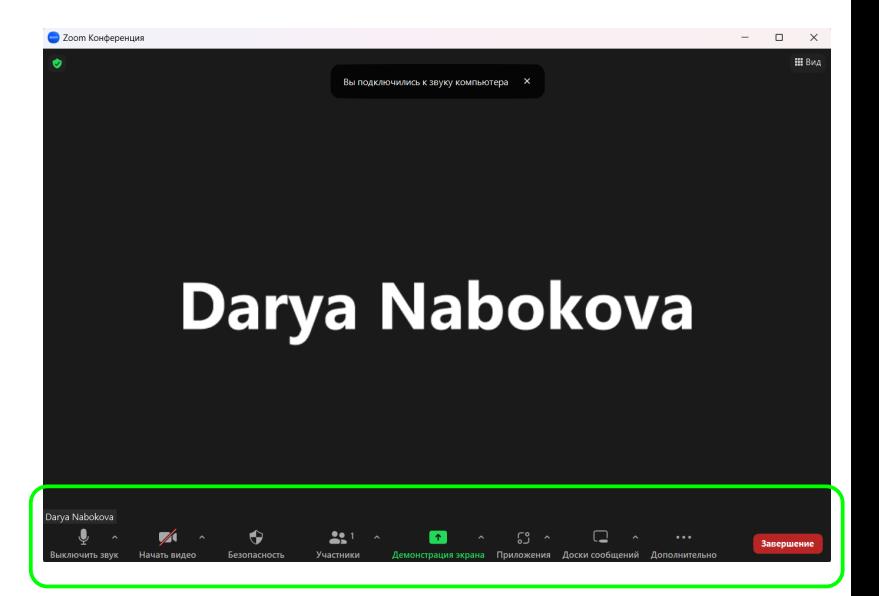

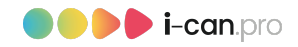

- Выключить/включить звук. Включает или выключает передачу звука с микрофона вашего компьютера/мобильного устройства.

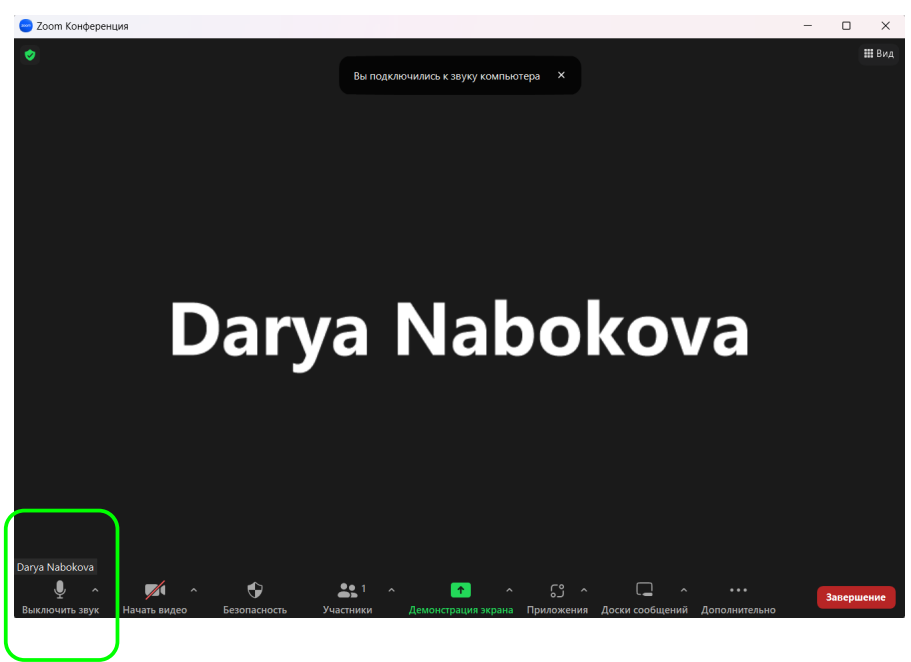

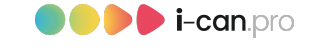

–Выключить/включить видео. Включает или выключает передачу видео с камеры вашего компьютера/мобильного устройства.

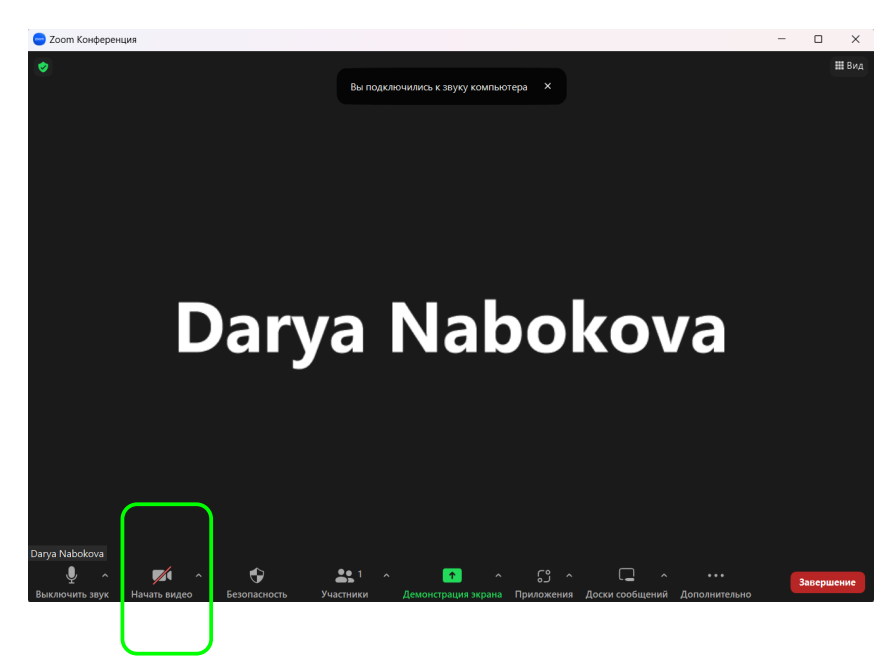

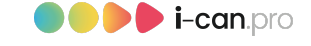

–Участники. Показывает или скрывает список участников конференции. В этом окне также можно выключить или включить свой микрофон и воспользоваться функцией "Поднять руку".

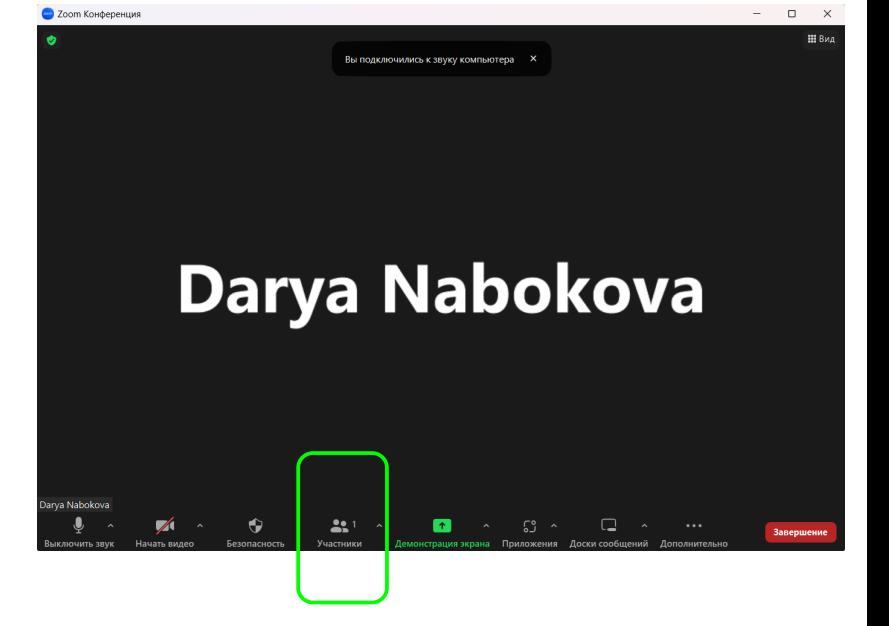

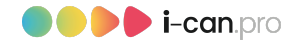

## -Демонстрация экрана.

С помощью этой функции вы можете поделиться экраном своего устройства с другими участниками конференции, а также использовать встроенную «рисовалку» и поделиться экраном мобильного устройства, если оно поддерживается приложением Zoom.

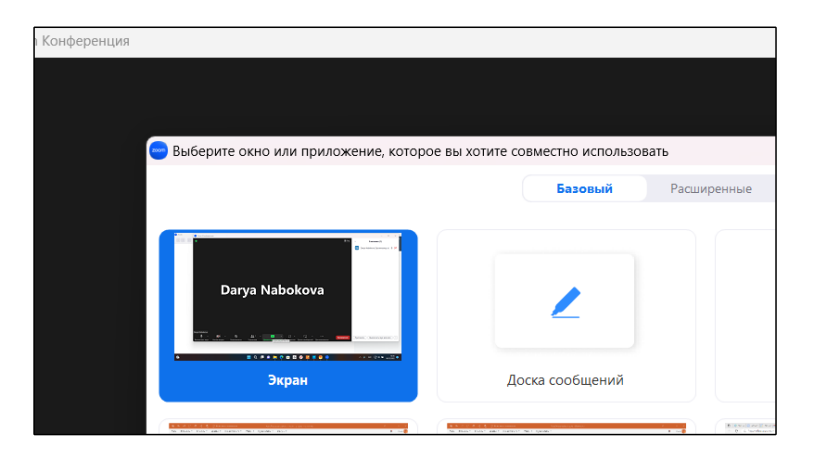

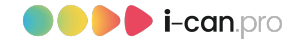

# -Чат / Кнопка "Дополнительно".

Показывает или скрывает окно чата. В чате можно отправить сообщение всем участникам конференции или лично одному из участников, для этого всего лишь нужно выбрать участника, которому вы хотите отправить сообщение.

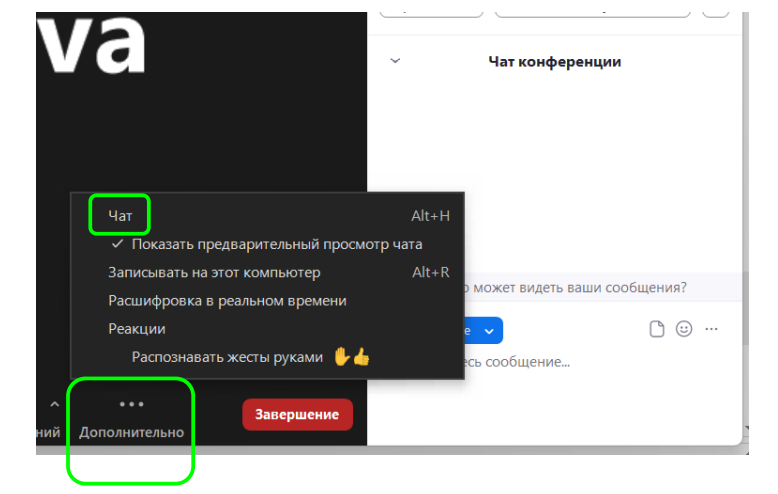

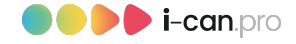

- -Запись. Позволяет записать видеозапись конференции на компьютер. Работает только, если организатор дал разрешение на запись.
- -Реакции. Здесь вы можете с помощью смайликов, показывать, как вы реагируете на ту или иную ситуацию на конференции.

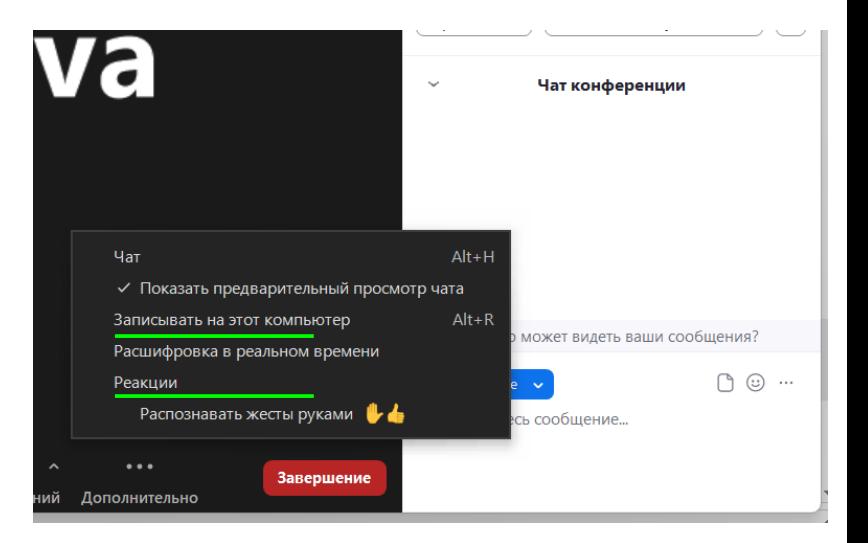

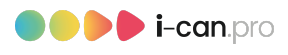

Если во время конференции возникли технические проблемы – проверьте, чтобы в выпадающем меню, рядом с кнопками включения микрофона и видео, были выбраны правильные устройства.

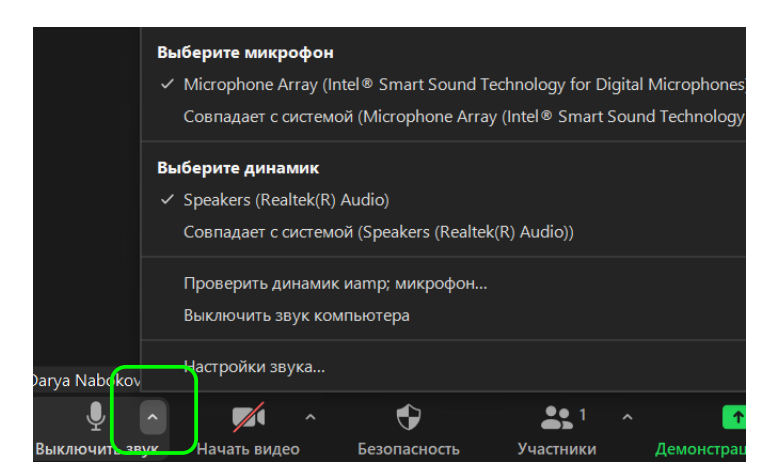

Желаем всем легкого, удивительного и познавательного путешествия в мир, где каждый скажет: "Я могу!"

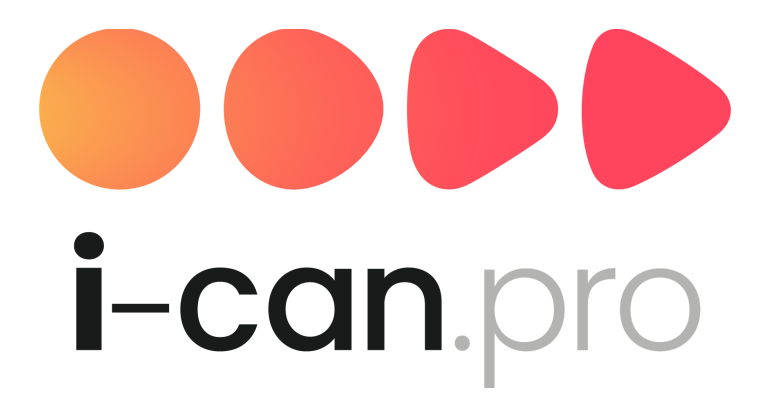